# **STUDENT PRINTING FAQS**

### **Can I print black and white from Goucher\_Color\_Print?**

Yes, the color printer is able to print in black and white at no extra charge.

#### **What is the maximum amount of pages I can print?**

You can print up to 50 pages and up to 10 copies at a time. Please make sure that the size of the document doesn't exceed 25 MB.

#### **Where can I print if I'm not in the Ath?**

You can use Web Print or Mobility Print to send jobs to the following printers:

Julia Rogers 121 Julia Rogers 128 Hoffberger 1<sup>st</sup> FI Hallway Hoffberger Ground Fl Hallway Hoffberger 2nd Fl Hallway Van Meter 201 (During non-class hours)

#### **How can I get a refund?**

Log into print.goucher.edu and click "Recent Print Jobs." Then click "request refund" for the job that didn't complete. Provide a detailed description of what happened

#### **Do these copiers staple?**

Yes. The stapling function is available when making copies and using Mobility Print.

# **Mobility Print**

Mobility print gives students the ability to print from any device

#### **How to setup**

#### Visit

#### blogs.goucher.edu/knowledgebase/2017/09/16/mobility-

print and click the link for the device/operating system that you want to use to print.

#### **How to print\***

- Make sure that you are connected to GoucherWIFI and printing is enabled on the device that you are using.
- Open file, select print, make sure all settings are set before printing.
- Once you select the printer, you will need to log in with your Goucher username and password.

\*Android users will need to install an app in order to print.

#### **Need Help?**

Connect to GoucherWIFI

Experiencing a problem? Make sure that you're connected to GoucherWIFI first.

Unable to Select Printer

If you're not able to see a list of printers or click on a printer and nothing happens, restart either the app that you want to print from and/or the device.

If you still experience a problem, contact the Help Desk for assistance.

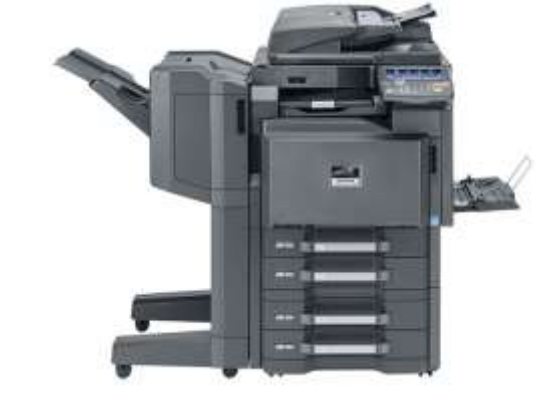

# **PRINTING INSTRUCTIONS AND TIPS**

**GOUCHER** eollegy

**IT Help Desk** 

**Phone:** 410.337.6322 **Email: [helpdesk@goucher.edu](mailto:helpdesk@goucher.edu) Hours**: M-F, 9a-5p **Knowledgebase:** www.goucher.edu/it

# About the Swipe-to-**Print System**

The Swipe -to -Print system stores your documents in a server that allows you to print from any multifunction printer in the Athenaeum.

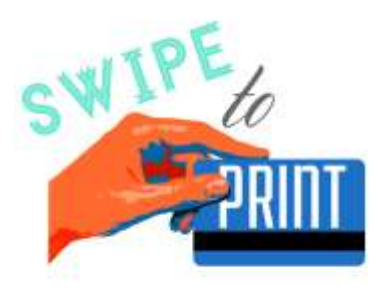

There are five multi -function printers in the Athenaeum. They are located in:

- The Learning Commons (black and white; color)
- 4th floor stacks (black and white)

# Using the Swipe-to-**Print System**

#### **1. Go to print.goucher.edu**

Log in using your student ID and password.

### **2. Select Web Print**

The option is located on the left side of the screen.

#### **3. Upload**

Browse and upload the file you would like to print.

#### **4. Print**

When you are ready to print your document, choose GoucherPrint or Goucher\_Color\_Print from menu.

### **5. Log into copier**

Within 2 hours, log into a multi -function printer by either

#### **6. Select**

Once you log in, the touch screen displays all of your queued print jobs. It's recommended that you print one job at a time to avoid problems.

### **7. Log Out**

Make sure to hit Log Out on the touch screen before walking away from the printer!

### **Printer Points**

Each student receives 400 printer points at the beginning of the academic year.

- Printing to Goucher\_Color Print = 3 points per page \*
- $\bullet$  Printing to GoucherPrint = 1 point per page

Printer points are reset back to 400 at the start of Spring semester plus any remaining points that were purchased in the fall.

\*A discount is provided for double-sided printing

## **TIPS**

### **Print one - sided**

One -sided printing is not available through Web Print and Infocomm computers. However, it is available via Mobility Print. Using Mobility Print, select Infocom\_Copier1 and choose one -sided printing . The job will print automatically without swiping.

#### **Send one job at a time**

You can add multiple jobs to the print queue. However, when logging into the copier, it is best to select to print each job at a time to avoid any problems. When sending jobs to other printers on campus, please try to send one at a time and stay within the limits listed in the FAQs.

### **How to minimize printing problems**

Visit the Technology Knowledgebase for tips on how to minimize printing problems. You can find it at

blogs.goucher.edu/knowledgebase/2017/10 /25/printing-tips .

### **Running low on printer points?**

You have two options:

- 1. Have a friend transfer points to you. They will need to log into print.goucher.edu and select *Transfer* from the left side menu.
- 2. Purchase 100 points for \$5 from onecard.goucher.edu .